# Intuitive Workflow Tools

#### Designed for the way you work, naturally

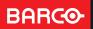

## How do you know?

If your system has Barco's Intuitive Workflow Tools, they can be found via the Barco System Settings control panel. To access the tools, click the arrow to expand your system tray. Look for the Barco icon.

## SpotView<sup>™</sup>, Spotview<sup>™</sup> Mag, SpotView<sup>™</sup> Invert, SpotView<sup>™</sup> Align and SpotView<sup>™</sup> Align Vee

SpotView<sup>™</sup> temporarily boosts display brightness in a circular region of interest, to inspect subtle details. Dynamically optimizes contrast and optionally magnifies or inverts pixels inside SpotView region.

Default Hotkey:

Ctrl + Shift+ X (SpotView) Ctrl + Shift + Z (SpotView Mag) Ctrl + Shift + S (SpotView Invert) Ctrl + Shift + A (SpotView Invert Mag)

SpotView<sup>™</sup> Align provides alternative shapes to use for image analysis and comparison. Shape options include a bar that can be rotated and a vee. SpotView Align Bar/Vee are helpful for image segmentation and systematic viewing.

SpotView Align is enabled and controlled with the Coronis touchpad

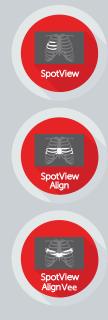

#### 資 🖬 📅 📕 🖶 ◀୬) 🏹 🛢 📭 6:33 PM 10/14/2019

#### VirtualView<sup>™</sup>, SingleView<sup>™</sup> and DimView<sup>™</sup>

VirtualView<sup>™</sup> enables a virtual display for navigation, dictation, research, etc. A Windows head number is assigned to the virtual display, so it can work seamlessly with PACS applications.

Activate: Barco System Settings > VirtualView

Default Hotkey: Ctrl + Shift + V (VirtualView)

SingleView<sup>™</sup> enables the use of the entire screen as one display for flexible layouts.

Activate: Barco System Settings > SingleView

DimView<sup>™</sup> reduces ambient light during reads by dimming inactive screens when cursor is moved off of the display. All DimView displays can be linked, if preferred.

Activate: Barco System Settings > DimView

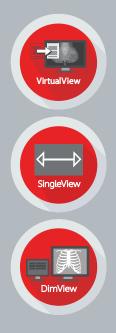

### **Coronis Touchpad**

Coronis Touchpad starts SpotView features and can be programmed to link gestures to functions in the PACS application. Optionally, touchpad can be used as a mouse input.

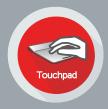

| Activate:   | Barco System Settings > Touchpad<br>Gesture Control                                                           |
|-------------|----------------------------------------------------------------------------------------------------|
| One Finger: | touch to start SpotView                                                                                       |
| 2nd Finger: | tap to toggle SpotView Mag                                                                                    |
| 2nd Finger: | double-tap to toggle SpotView Invert                                                                          |
| 2nd Finger: | hold down both fingers to activate<br>SpotView Align Bar. Lift up second<br>finger to lock in rotation angle. |
| 3rd Finger: | hold down all three fingers to activate<br>SpotView Align Vee                                                 |

#### I-Luminate<sup>™</sup>, FilmClip and SoftGlow<sup>™</sup>

I-Luminate<sup>™</sup> temporarily boosts the display brightness, allowing inspection of subtle details.

#### Default Hotkey: Ctrl + Shift + I

FilmClip can be used to hang a prior radiological film creating a virtual lightbox on the display.

Default Hotkey: Ctrl + Shift + C

SoftGlow<sup>™</sup> lights up area below and behind the display to supply additional light and adjust ambient reading room conditions.

Activate: Barco System Settings > SoftGlow

Default Hotkey: Ctrl + Shift + C

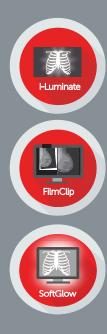

### FindCursor™, SmartCursor™ and ScreenShot

FindCursor<sup>™</sup> finds the cursor by dimming all of the displays except for a yellow circle where the cursor is located.

Default Hotkey: Ctrl + Shift + F

SmartCursor<sup>™</sup> prevents the cursor from becoming stuck on edges of adjacent displays of different sizes.

Activate: Barco System Settings > SmartCursor

ScreenShot captures onscreen images into one image per display; includes all active intuitive workflow tools.

Default Hotkey: Ctrl + Shift + P

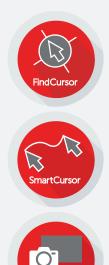

ScreenShot

# Application Appearance Manager (AAM) and User Profiles

**Application Appearance Manager** 

controls the appearance of each application running on a supported display. Both the luminance and the color profile (on select displays) can be adjusted.

Activate: Barco System Settings > AAM

User Profiles saves settings based on a user's preferences. Can be set by modality or user and switched using assigned hotkeys.

Activate: Barco System Settings > Profiles

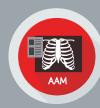

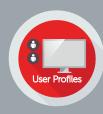

#### CloneView™

CloneView<sup>™</sup> allows users to clone a high-resolution image on another screen or projector without losing pixel precision.

Activate: Barco System Settings > CloneView

One Source to One Projector

Two Sources to One Projector

Two Sources to Two Projectors,

Three Sources to One Projector

MXRT-2600, MXRT-5600, MXRT-7600, MXRT-2700, MXRT-4700, MXRT-6700, MXRT-8700

MXRT-5600, MXRT-7600, MXRT-2700, MXRT-4700, MXRT-6700, MXRT-8700

MXRT-5600, MXRT-7600, MXRT-6700, MXRT-8700

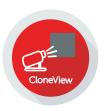

| Intuitive Workflow Tools Compatibility Chart                                                                                                    |               |              |     |              |                                                                                                    |                   |                       |          |              |              |              |                                                                                                    |              |              |              |              |  |
|----------------------------------------------------------------------------------------------------|---------------|--------------|-----|--------------|----------------------------------------------------------------------------------------------------|-------------------|-----------------------|----------|--------------|--------------|--------------|----------------------------------------------------------------------------------------------------|--------------|--------------|--------------|--------------|--|
|                                                                                                    |               |              |     |              |                                                                                                    |                   |                       |          |              |              |              |                                                                                                    |              |              |              |              |  |
|                                                                                                    | User Profiles | ScreenShot   | AAM | VirtualView  | SpotView                                                                                                    | SpotView<br>Align | SpotView<br>Align Vee | Touchpad | DimView      | SmartCursor  | FindCursor   | SingleView                                                                                                    | CloneView    | I-Luminate   | SoftGlow     | Film Clip    |  |
| Coronis Gray                                                                                                    | $\checkmark$  | $\checkmark$ |     |              |                                                                                                    |                   |                       |          | $\checkmark$ |              |              |                                                                                                    |              |              |              |              |  |
| Coronis Fusion                                                                                                    | $\checkmark$  |              |     | $\checkmark$ | 4                                                                                                    | 2                 | 2                     | 6        | $\checkmark$ | $\checkmark$ |              | $\checkmark$                                                                                                   | $\checkmark$ |              | 8            |              |  |
| Coronis Uniti                                                                                                    |               | $\checkmark$ |     |              | 5                                                                                                    | 2                 | 2                     |          | $\checkmark$ |              |              |                                                                                                    | $\checkmark$ |              | $\checkmark$ | $\checkmark$ |  |
| Coronis Mammo<br>/Tomo                                                                                                    | <             | <            |     | $\checkmark$ | 5                                                                                                    |                   |                       |          | $\checkmark$ | $\checkmark$ | $\checkmark$ |                                                                                                    | $\checkmark$ | $\checkmark$ |              | $\checkmark$ |  |
| Nio Gray                                                                                                    |               |              |     |              |                                                                                                    |                   |                       |          | $\checkmark$ | $\checkmark$ |              |                                                                                                    |              |              |              |              |  |
| Nio Color                                                                                                    | $\checkmark$  | $\checkmark$ |     | $\checkmark$ | $\checkmark$                                                                                                    |                   |                       |          | $\checkmark$ | $\checkmark$ | $\checkmark$ |                                                                                                    | $\checkmark$ |              |              |              |  |
| Nio Color 5MP                                                                                                    | $\checkmark$  | $\checkmark$ |     |              |                                                                                                    |                   |                       |          | $\checkmark$ |              | $\checkmark$ |                                                                                                    | $\checkmark$ |              |              |              |  |
| Clinical                                                                                                    | $\checkmark$  |              |     | $\checkmark$ |                                                                                                    |                   |                       |          |              | $\checkmark$ | $\checkmark$ |                                                                                                    | $\checkmark$ |              |              |              |  |
| Supported Cards MXRT-x600, MXRT-x700 For the latest MXRT driver and Intuitive Workflow Tools software for your system visit: www.barco.com/mxrt                                 |               |              |     |              |                                                                                                    |                   |                       |          |              |              |              |                                                                                                    |              |              |              |              |  |
| <ol> <li>Adjusts luminance only; color profile switch on Coronis Uniti,<br/>Nio Color 5MP, and MDCC-6530/4430 only</li> <li>Only when used with the Coronis touchpad</li> </ol> |               |              |     |              | <ul> <li>MDCG-5221, MDCG-3221</li> <li>MDCC-4230/4330/4430, MDCC-6330/6430/6530</li> <li>Enables I-Luminate during SpotView</li> </ul> |                   |                       |          |              |              |              | <ul> <li>Optional on 4MP and 6MP Coronis Fusion displays</li> <li>MDCG-5221</li> <li>MDCC-6530/4430</li> </ul> |              |              |              |              |  |

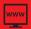

www.barcohealthcare.com www.barco.com/healthblog

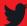

@BarcoHealth

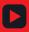

See our IWT how-to videos at: www.barco.com/intuitiveworkflow

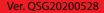